## **PASSO A PASSO PARA CONSULTAS DE NORMAS DA ABNT (ALUNO)**

Passo 1: Acessar o link<http://pergamum.ifpa.edu.br/pergamum/biblioteca/index.php>

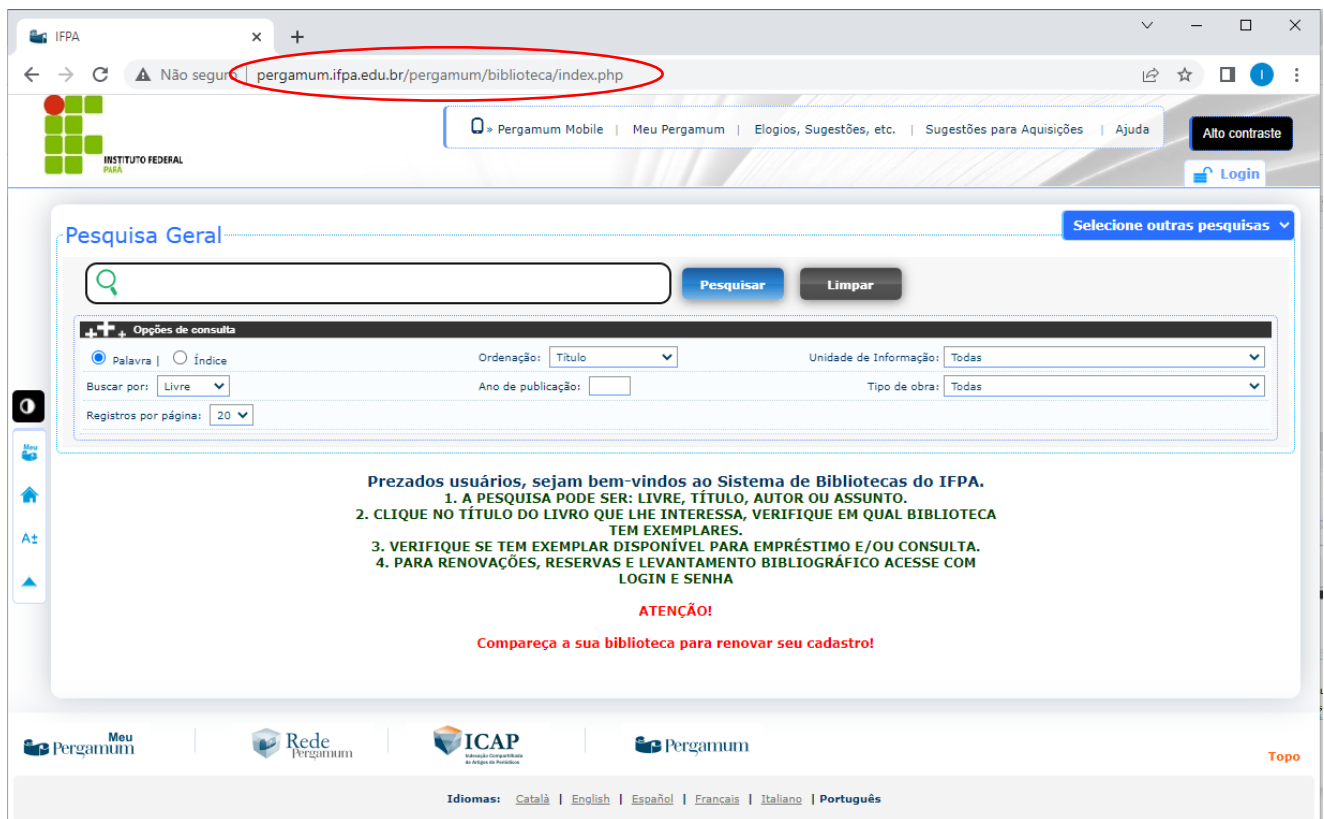

**Passo 2:** Clicar em "Login".

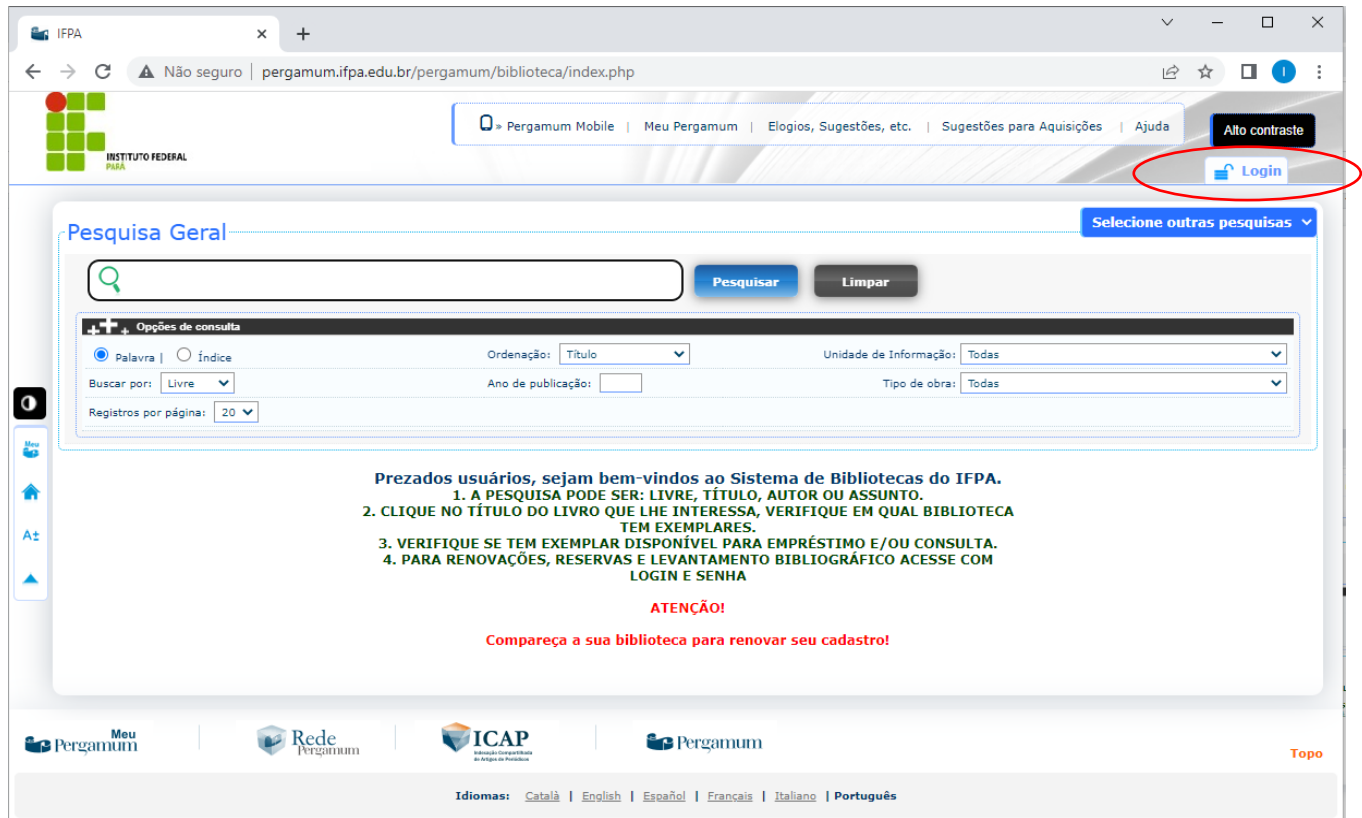

**Passo 3:** Fazer login com número de matrícula/SIAPE e senha numérica (criada durante atualização cadastral na Biblioteca)

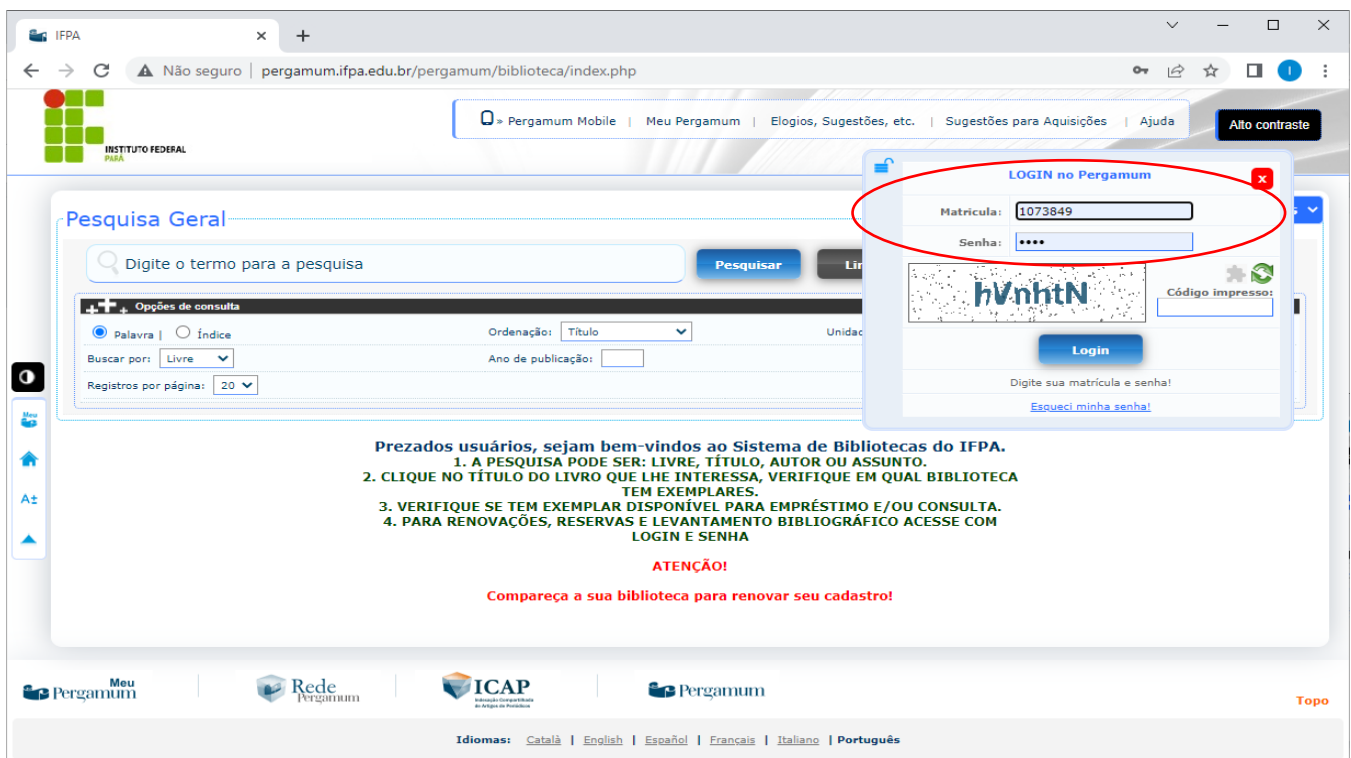

**Passo 4:** Após realizar o login, digitar no campo "pesquisa geral" a norma desejada e clique em "pesquisar".

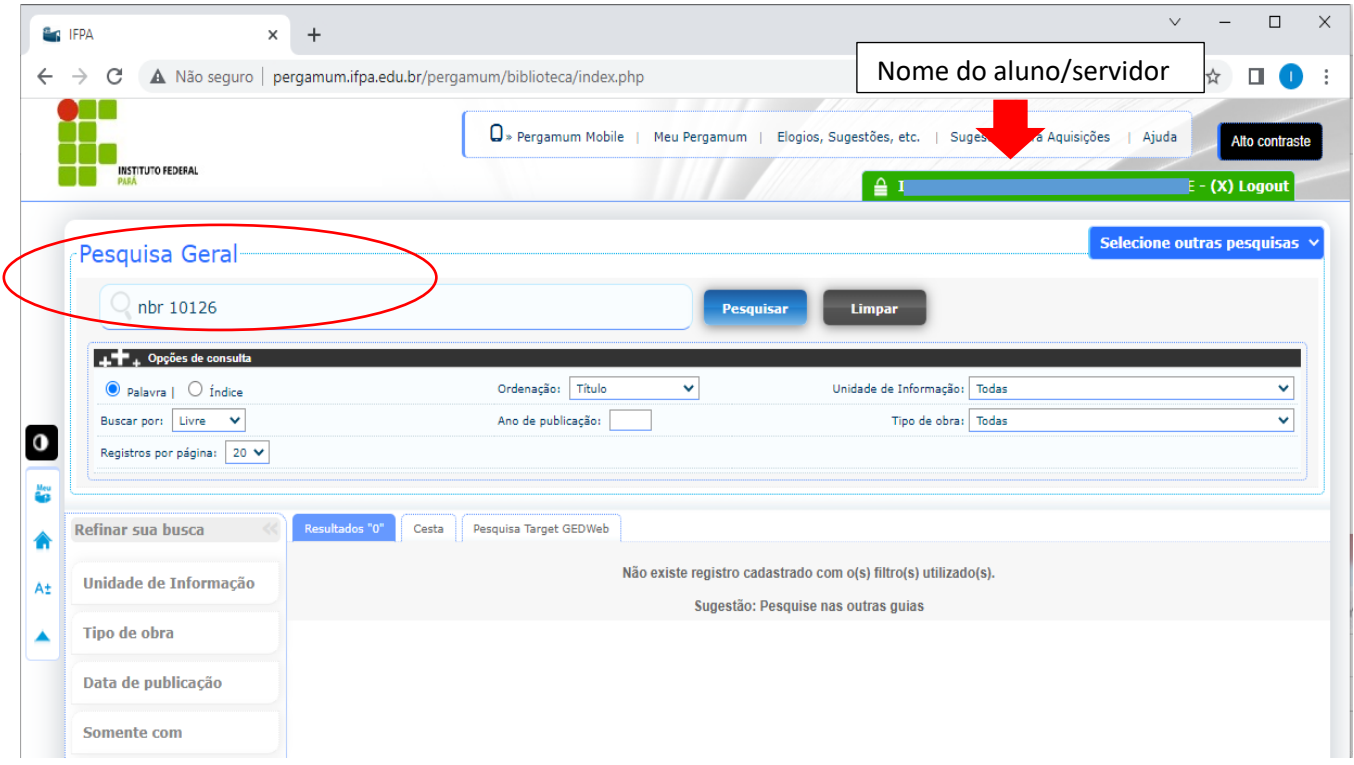

**Passo 5:** Clicar em "Pesquisa Target GED Web" para ver o resultado da busca, e clicar sobre a norma para abrir o arquivo.

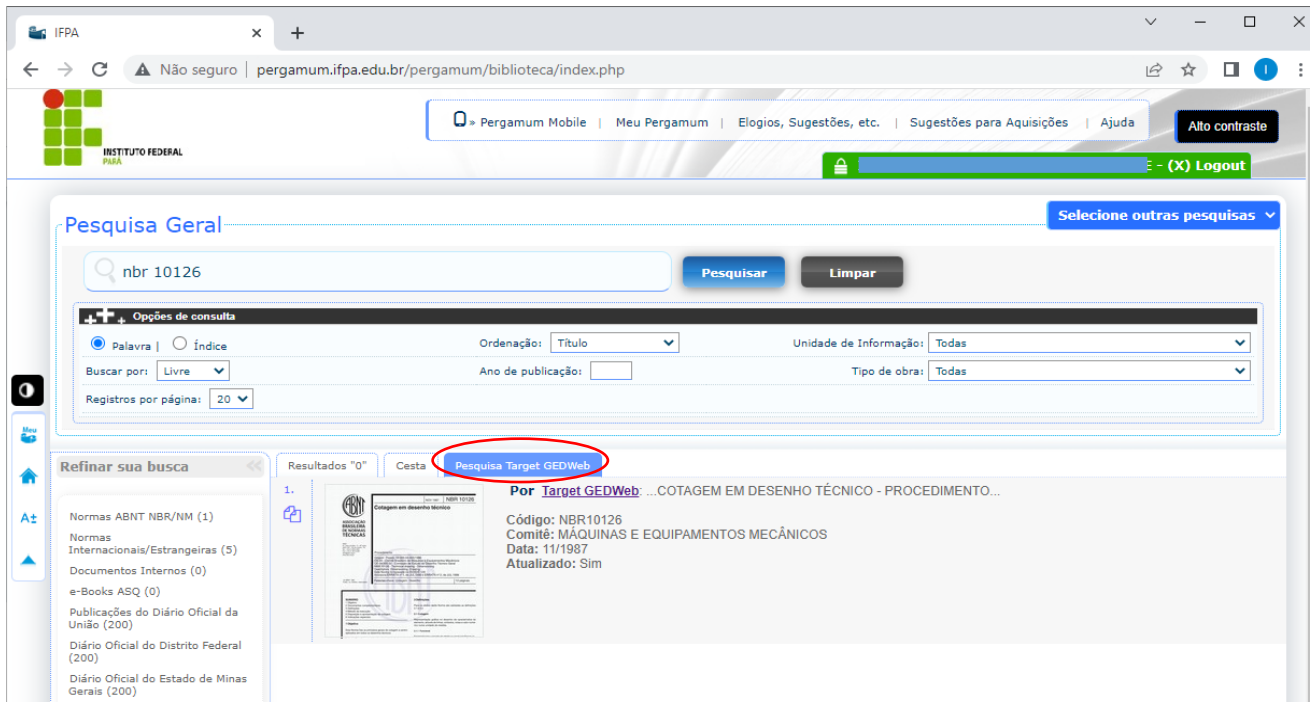

**Passo 6:** O arquivo está disponível para consulta.

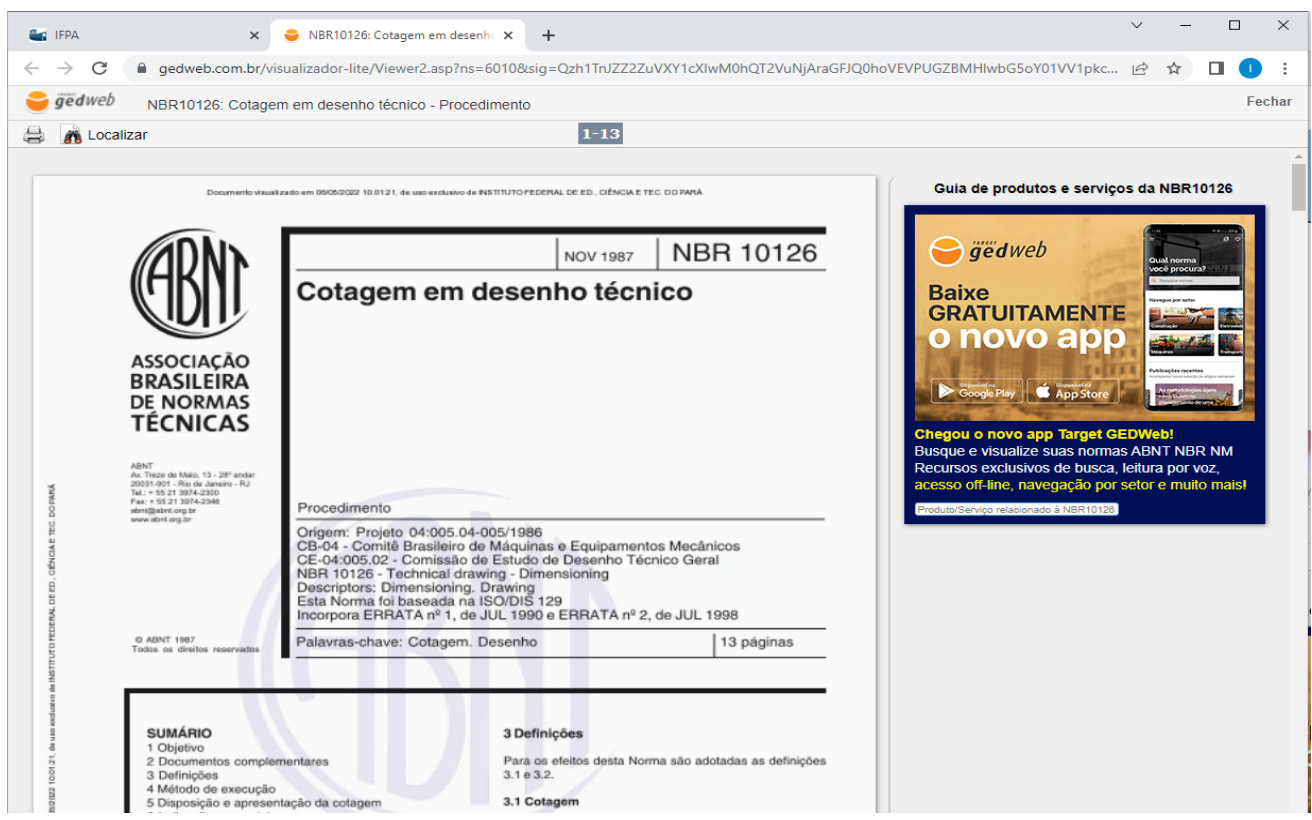

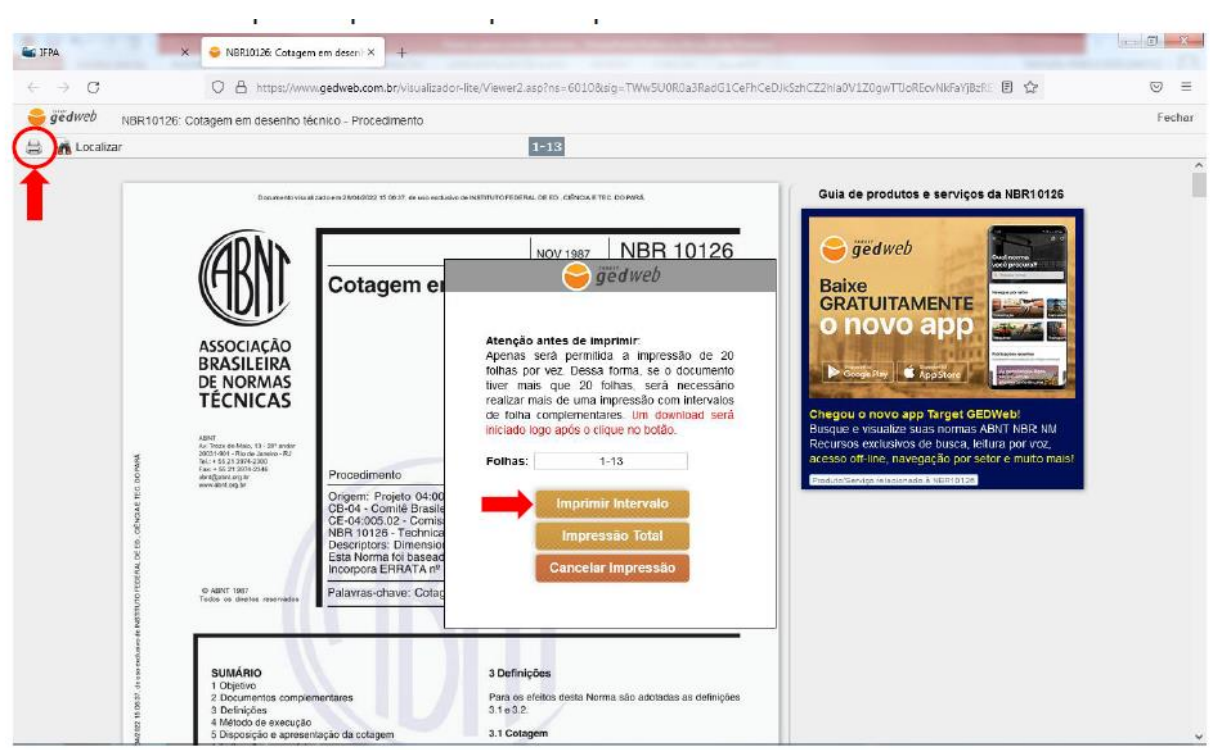

**Passo 7:** Clicar para imprimir e depois "Imprimir Intervalo"

**Passo 8:** Criar cadastro no sistema.

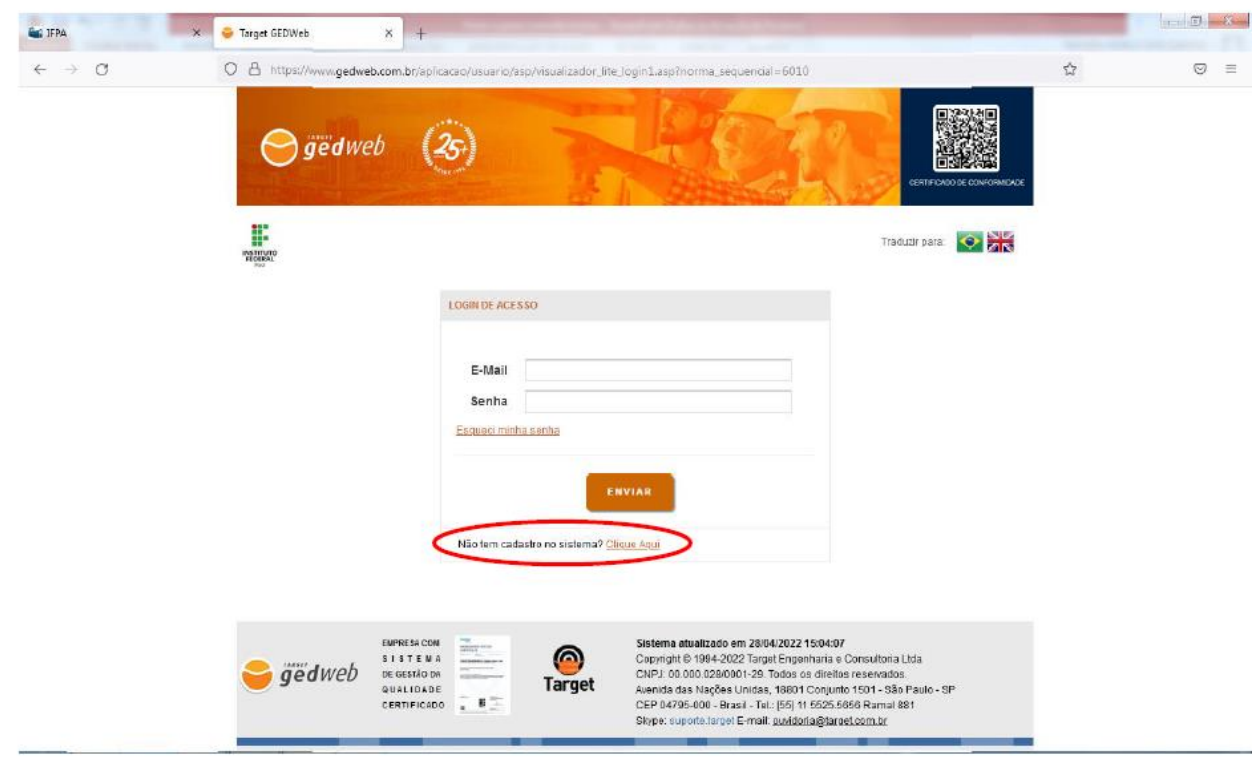

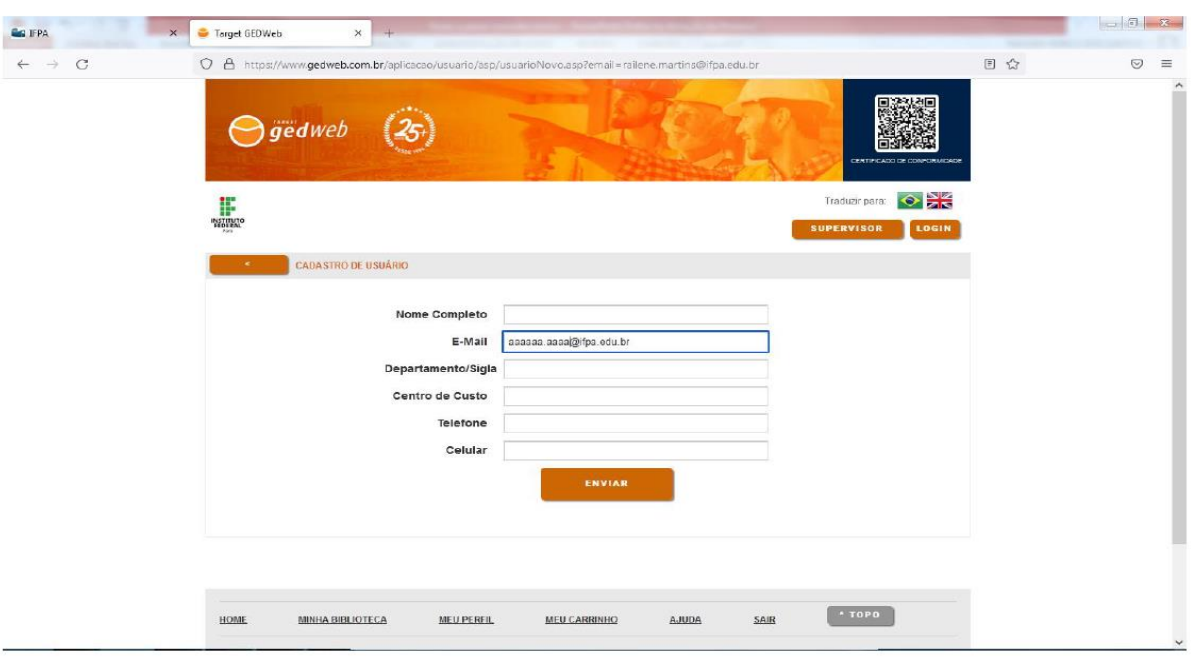

**Passo 9:** Preencher os campos e utilizar e-mail com o domínio @ifpa.edu.br.

## PARA IMPRIMIR OU FAZER DOWNLOAD DA NORMA (para alunos do IFPA)

**Passo 10**: Após finalizar o cadastro, aparecerá essa tela. O cadastro irá para análise, e quando for aprovado, deverá aguardar o envio (aprovação em 1 dia útil), por e-mail, da senha de acesso.

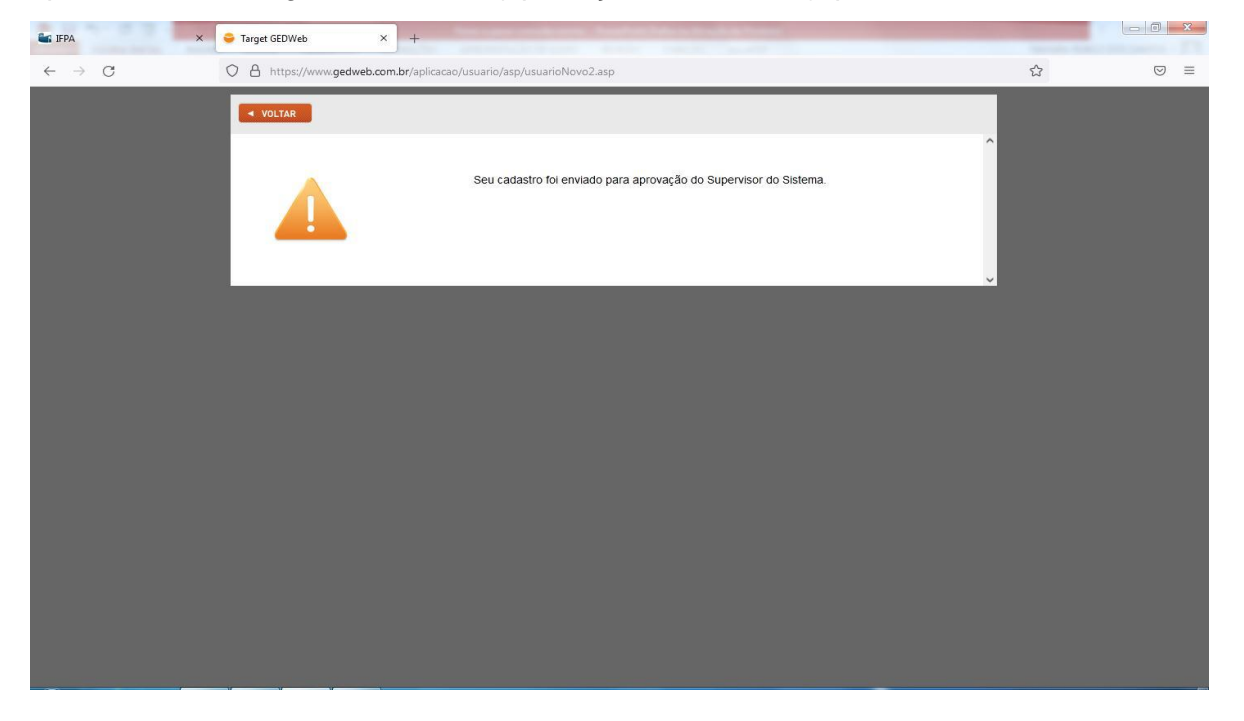

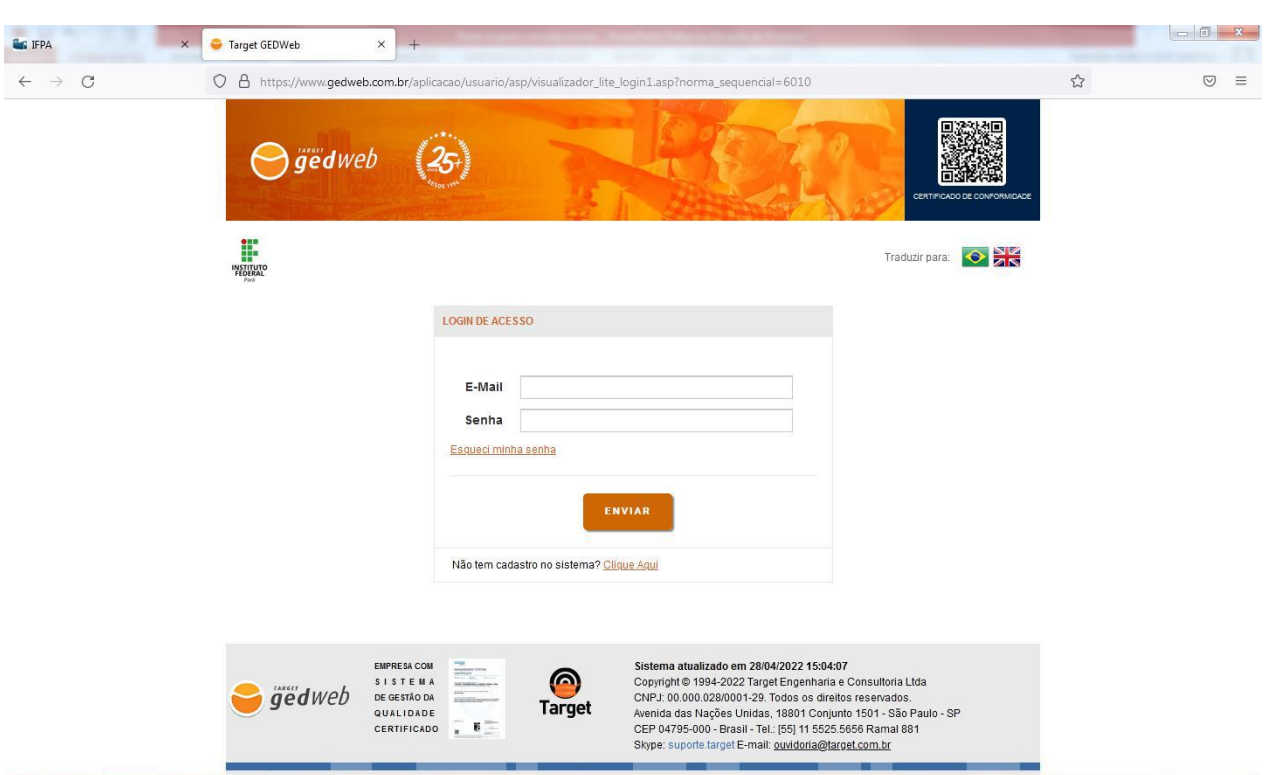

**Passo 11:** Fazer login utilizando o e-mail cadastrado e senha, recebida por e-mail.

**Passo 12:** Após o login o arquivo estará disponível para download e impressão.

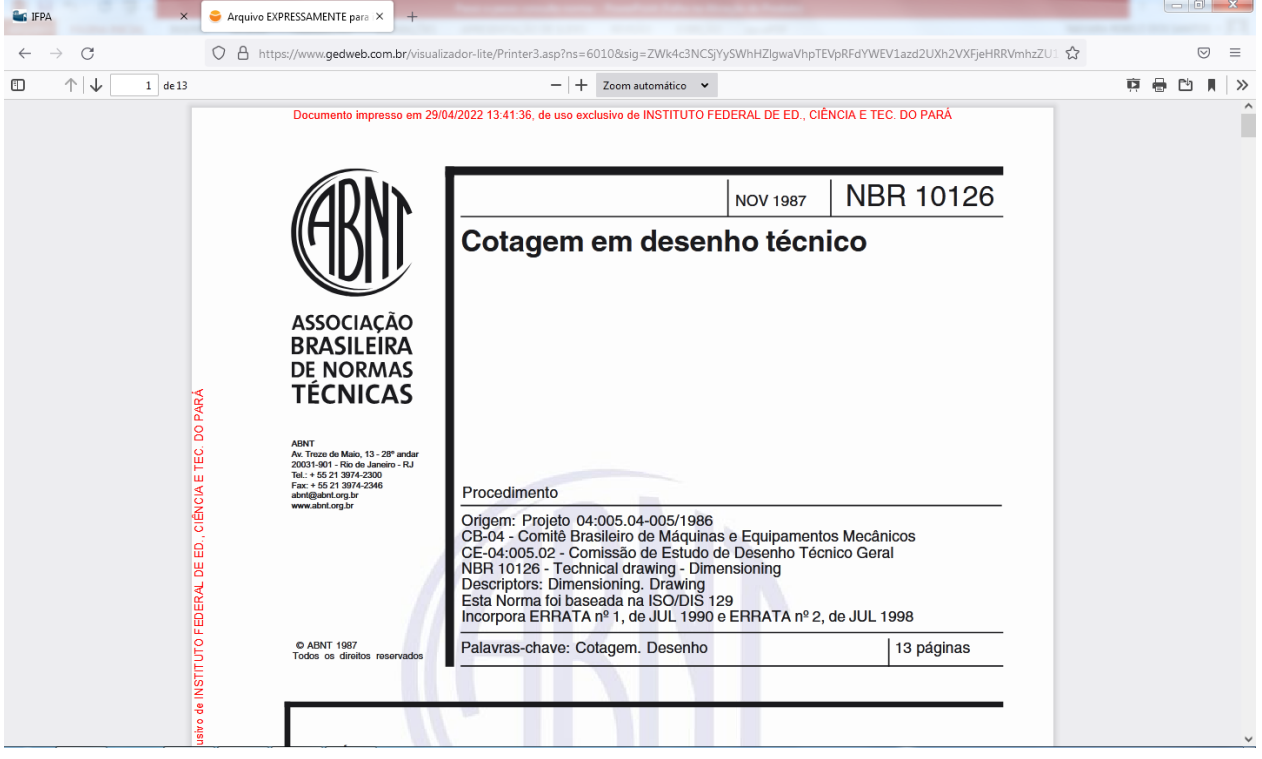